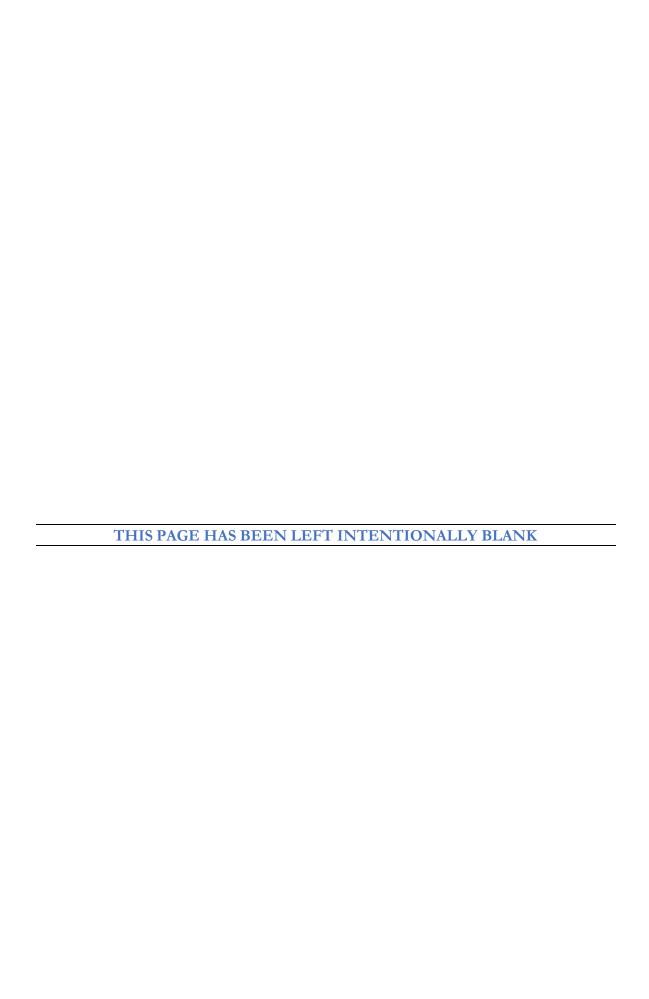

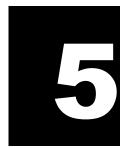

# **Data Repository**

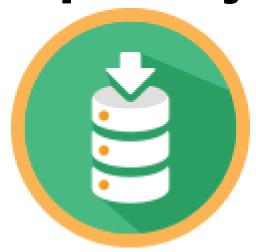

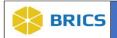

# **CHAPTER 5 – DATA REPOSITORY**

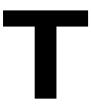

he **Data Repository** is the central hub of the BRICS system, providing functionality to manage study information, and contribute, upload, and store the research data associated with each study.

The Data Repository module is closely related to the Data Dictionary module which provides long term repository for research data.

### **5.1 OBJECTIVE**

The **Data Repository Tool** provides useful features for:

- Manage Studies
  - o View Studies
  - Create a Study
  - o Edit a Study
  - o Submit Request to Approve Data Document
  - o Add Form Structure
  - Search Studies
- Other Tools: Submission Tools, Image Packaging Tool, and Download Tool (See <u>Chapter 9 Image Packaging Tool</u>, <u>Chapter 10 Submission Tool</u>, and <u>Chapter 11 Download Tool</u>) are located within the Data Repository module. Please refer to the above-referenced chapters for additional information.

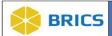

## **5.2 MODULE NAVIGATION**

The **Data Repository** module (including sub-modules) are available within the BRICS Workspace

To Access the Data Repository Module: Perform the following actions:

- **1.** Login to the system.
- 2. Navigate to the Workspace landing page.
- 3. Click the Data Repository module icon.

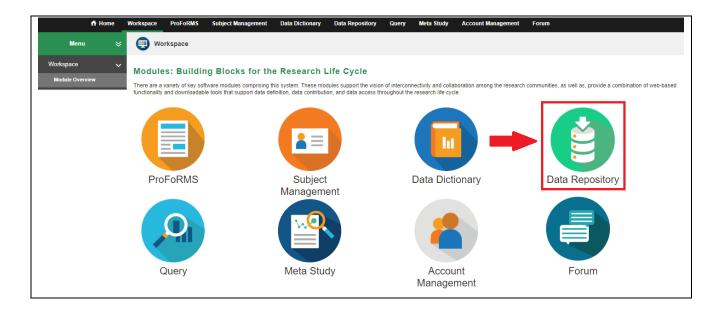

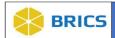

#### 5.2.1 View Studies

The **View Studies** lists the studies that the user has permission to view. The filters provided within the View Studies list allow users to filter the list by **Ownership**, **Studies**, **Data Types** and **Study Types**. The search capability allows users to search in many different fields. Click into the Search box to see all searchable fields.

To View Studies in Data Repository: Perform the following actions:

1. Open the **Data Repository**. When opening the Data Repository page, you will be taken to the view studies page.

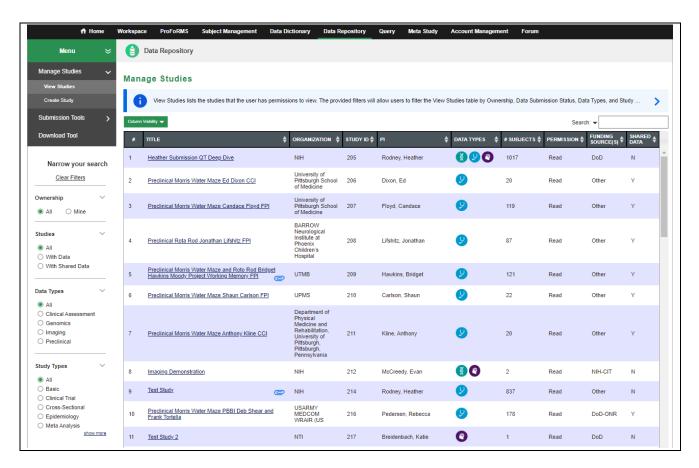

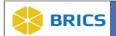

2. To search for a study, use the search text box and/or the filters section.

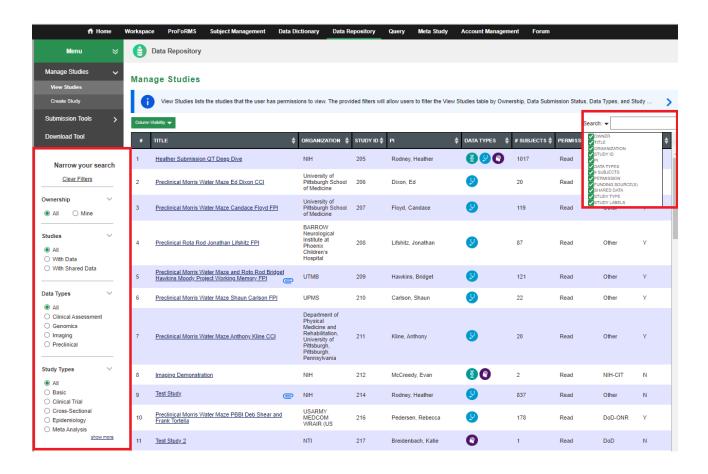

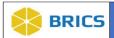

3. To display or hide columns, use the column visibility filter. The hidden columns preference settings will be retained for 2 hours.

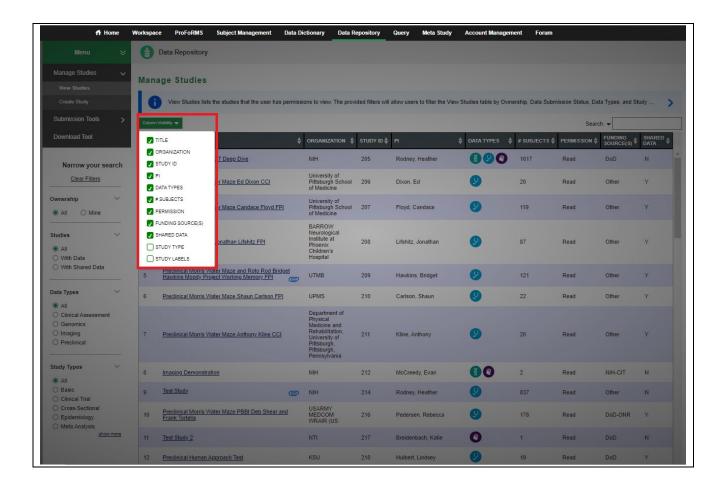

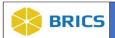

## 5.2.2 Create Study

The **Create Study** functionality allows users with permission to create a study by providing the relevant information requested and submitting the request which will be reviewed by a BRICS Systems Administrator. Once approved by the Systems Administrator, users may begin to submit data to the system.

To Create a Study in Data Repository: Perform the following actions:

- **1.** Login to the system.
- 2. Navigate to the Data Repository Module and click Create Study

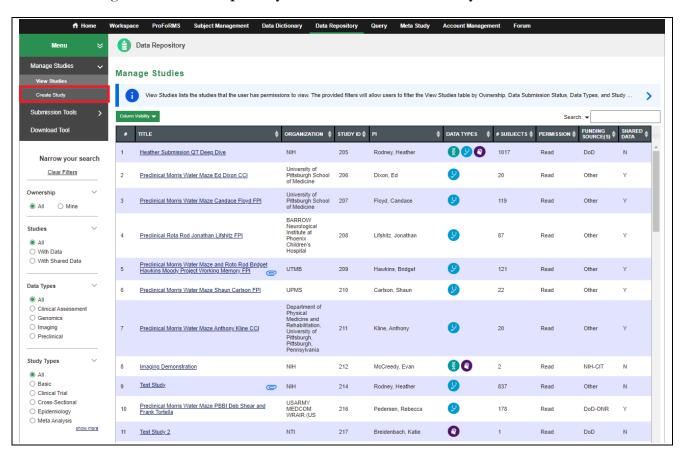

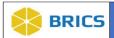

**3.** Fill out the **Create Study** data. To create the study you must fill out all of the required fields (All fields with an \*asterisk are required.)

See photos below for a quick view of all required fields.

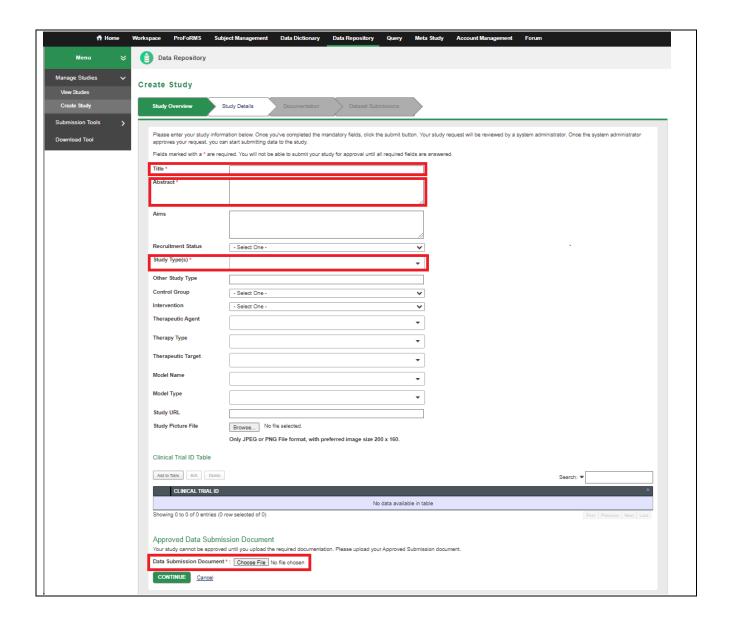

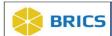

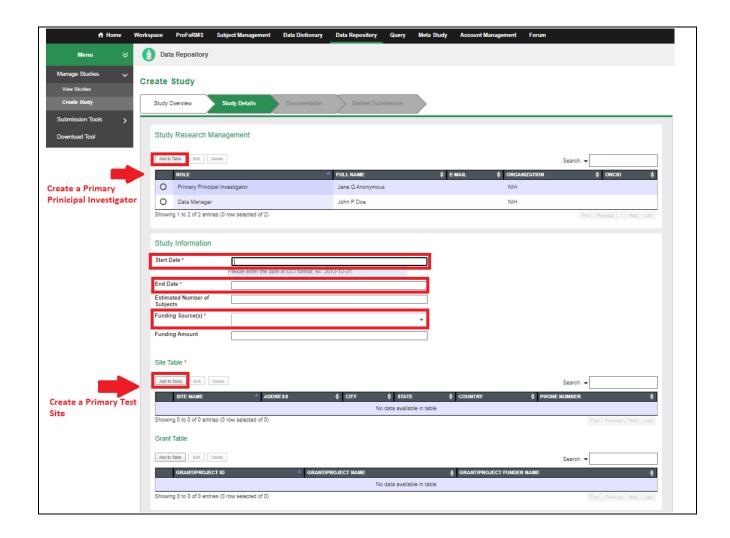

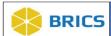

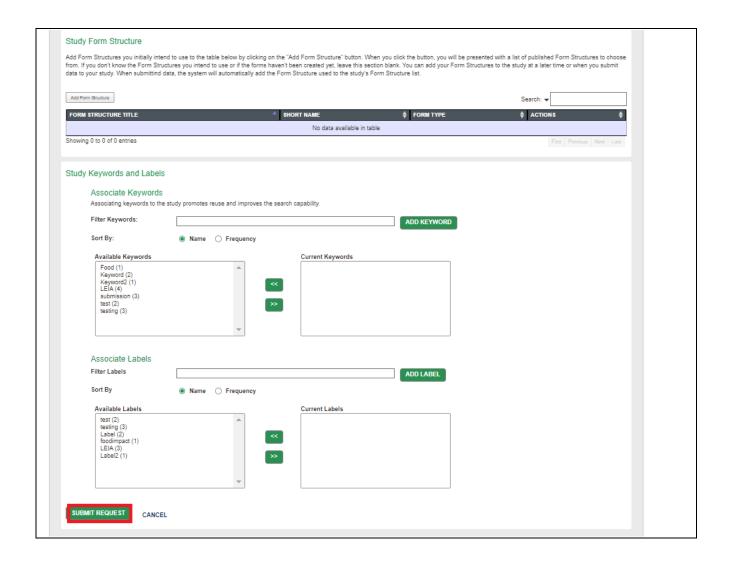

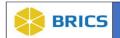

**Study Overview:** Complete all required fields marked with an \*asterisk:

- ❖ Title\*
- ❖ Abstract\*
- Aims
- \* Recruitment Status
- Study Type(s)\*
- Other Study Type:
- Control Group
- Intervention
- Therapeutic Agent
- Therapy Type
- Therapeutic Target
- ❖ Model Name
- Model Type
- Study URL
- **Study Picture File:** Click **Browse...** to select a JPEG or PNG file.
- **Clinical Trial ID:** Click add to table to add a Clinical Trial ID.

**Approved Data Submission Document\*:** Your study cannot be approved until you upload the required documentation. Please upload your Approved Submission document.

Click Choose File to browse your computer and upload your document.

Study Research Management - You are required to create a \*Primary Principal Investigator. Select the "Add to the Table" button.

- ❖ Role\*: You are required to have exactly 1 Primary Principal Investigator
- ❖ First Name\*
- Middle Initial
- Last Name\*
- Suffix
- ❖ E-Mail
- Organization Name\*
- \* ORCID
- Picture File

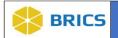

**Study Information:** Complete all required fields marked with an \*asterisk:

- ❖ Start Date\*
- ❖ End Date\*
- Estimated Number of Subjects
- ❖ Funding Source(s)\*
- Funding Amount
- Site Table\*: You are required to have a Primary Site\* Click the "Add to Table" button.
  - Site Name\*
  - Address
  - Country
  - City
  - Phone Number
- Grant Table
  - Grant/Project ID
  - Grant/Project Name
  - Grant/Project Funders Name

#### **Study Form Structure:**

❖ Form Structures: Add Form Structures you initially intend to use to the table. If you don't know what the Form Structures you intend to use are then you can add form structures to your study at a later time.

#### Study Keywords and Labels:

- **Associate Keywords**: Add any keywords you wish to be associated with your study.
- \* Associate Labels: Add any labels you wish to be associated with your study.

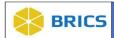

4. After filling out all of the required data. Click the **Submit Request** button. **NOTE:** Your study cannot be approved if the data submission document(s) are not uploaded. Please make sure you upload your data submission documents.

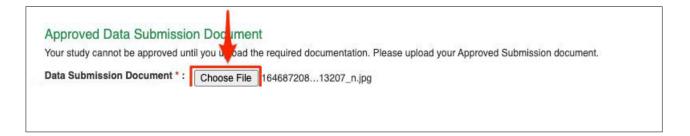

5. If all required information is filled out. Then your request to create your study will be submitted and you will be redirected to the Study Overview page for your study.

NOTE: When you request to create the study, it will be reviewed by an admin for approval/rejection. Afterwards, you will receive an email notification with the status of the study.

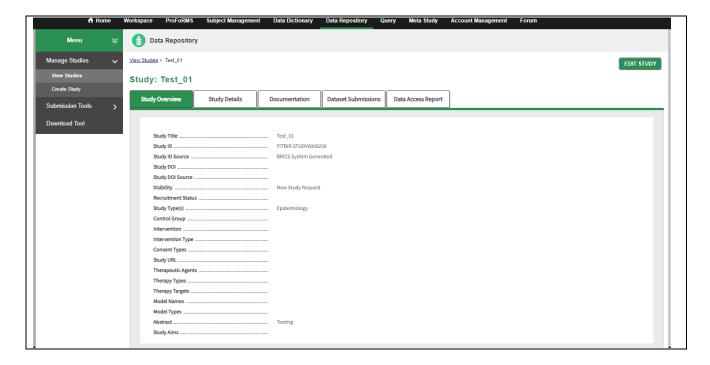

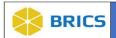

#### 5.2.3 Edit Studies

The Edit Studies function allows the user to edit studies that the user has permission to edit.

To Edit Studies in Data Repository: Perform the following actions:

- 1. Open the Data Repository module and the View Studies page will load.
- 2. Find the study you'd like to edit in the View Studies page and click on its name to open it.

NOTE: Use the search box and/or filters to easily find your study.

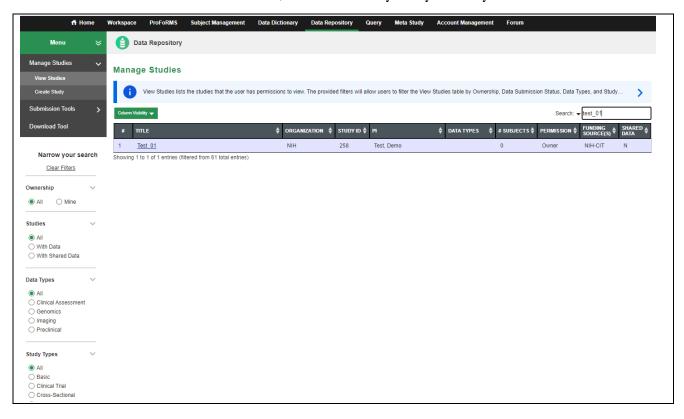

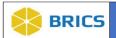

**5.** The Study Overview page appears. Click the **Edit** button.

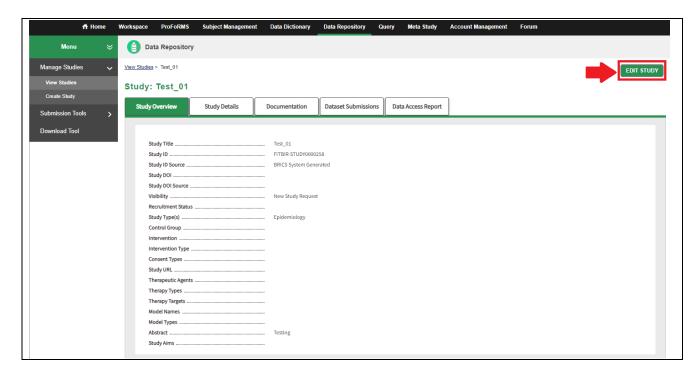

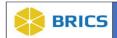

**6.** Edit the details of your study overview as shown below. Click the **Continue** button when complete.

On the following pages, you may manage study details, documentation, dataset submissions, and permissions. Note: Fields marked with an asterisk \* are required. You will not be able to save your changes to your study until all required fields are answered.

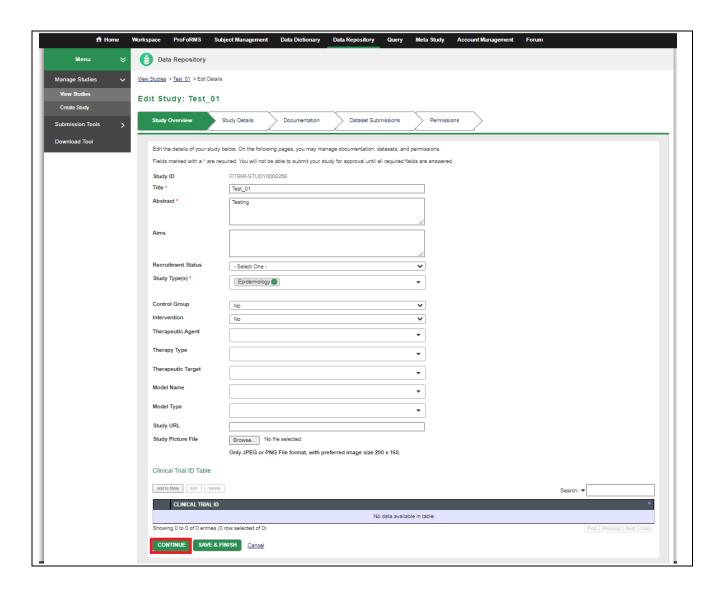

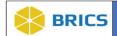

7. Edit the details of your study as shown below. Click the **Continue** button when complete.

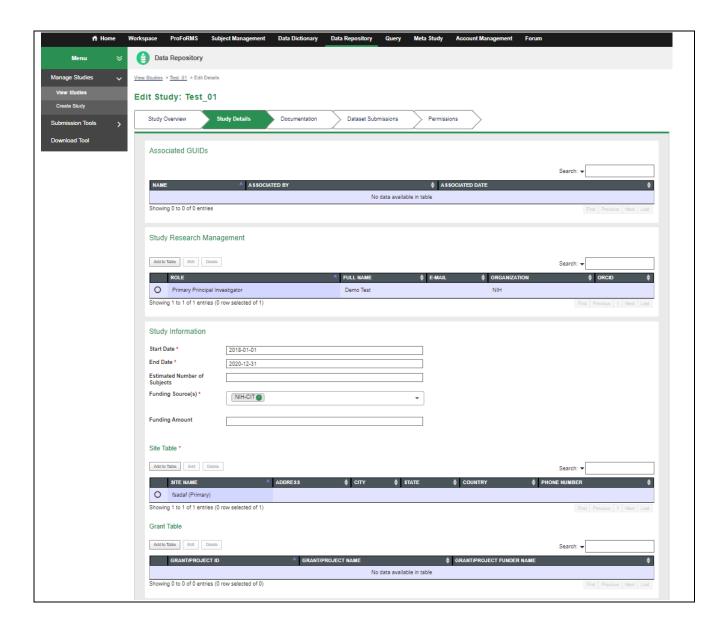

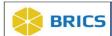

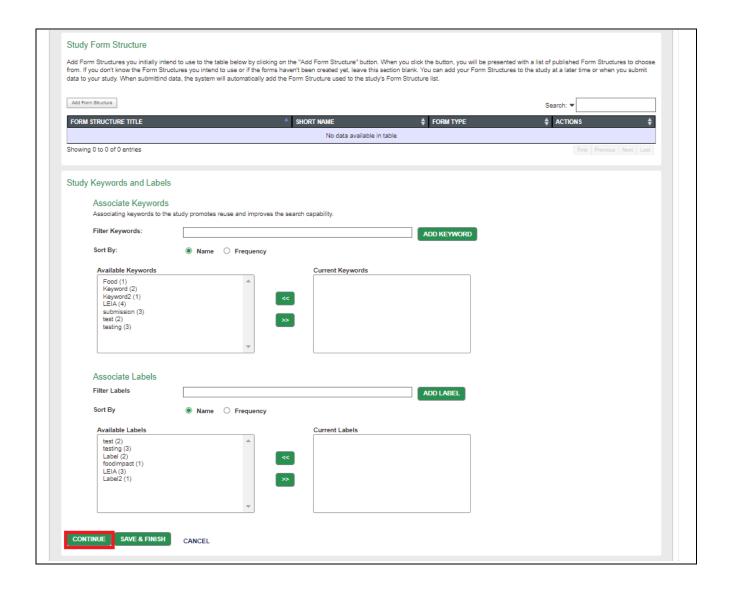

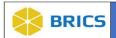

**8. Manage Documentation**: Click the **Add Documentation** button to select the desired file or URL to upload. Click the **Continue** button.

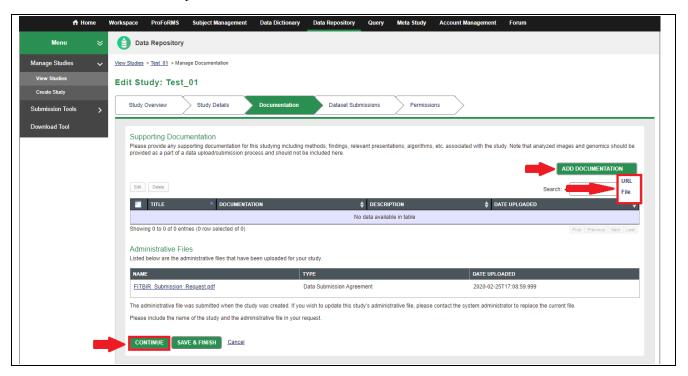

9. Manage Datasets: In the table below, the dataset information for an individual study is displayed when the dataset title is selected. You may request a change to the status of datasets from here by selecting the drop-down menu beside "Change Status". Click the Continue button.

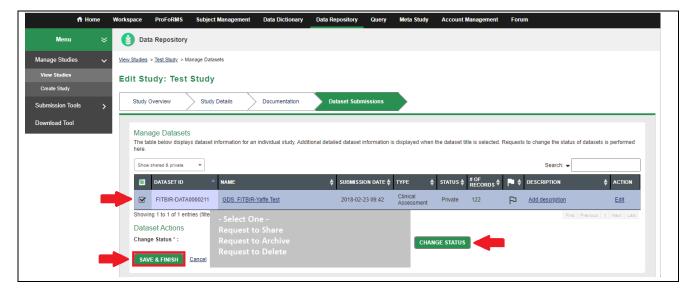

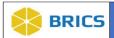

10. In the **Permissions** section, individual access to the study profile and datasets can be granted to users during submission. The different permissions are **Read, Write**, and **Admin/Owner**. Other users will have Read access once the datasets have been shared.

Note: The Permissions section will only be visible to the individual(s) with Admin/Owner permission.

Below are the descriptions for the different permissions:

**Read** - Allows user to view this study.

**Write** - Allows user to view this study, edit study details, manage documentation, and manage datasets.

**Admin / Owner** - Allows user to view this study, edit study details, manage documentation, manage datasets and grant permissions. There can only be one Owner.

To grant access to study team members to the study profile and datasets, click on the **Add to Table** button.

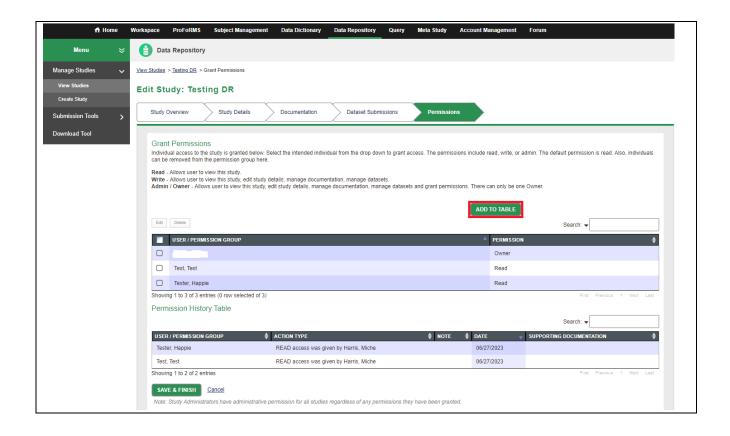

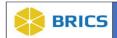

11. Select a username/permission group from the Drop Down list. Select the permission access for the user(s). Click **Choose File** button to select the supporting documentation to upload. Click **Submit**.

**Note:** Study administrators have administrative permission for all studies regardless of any permissions they have been granted.

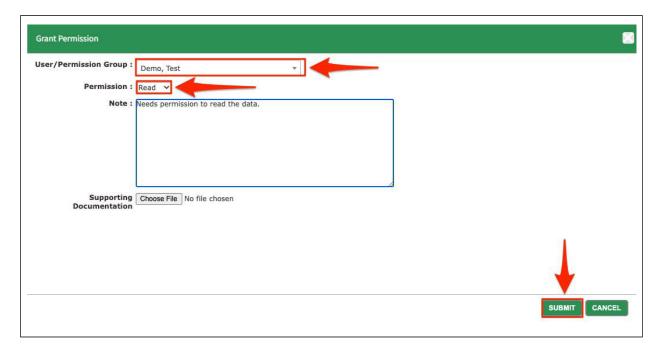

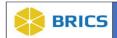

To edit a user's permission to the study, choose the user/permission group and click **Edit.** Select the permission access for the user(s). Click **Choose** File button to select the supporting documentation to upload. Click **Submit** to complete the process.

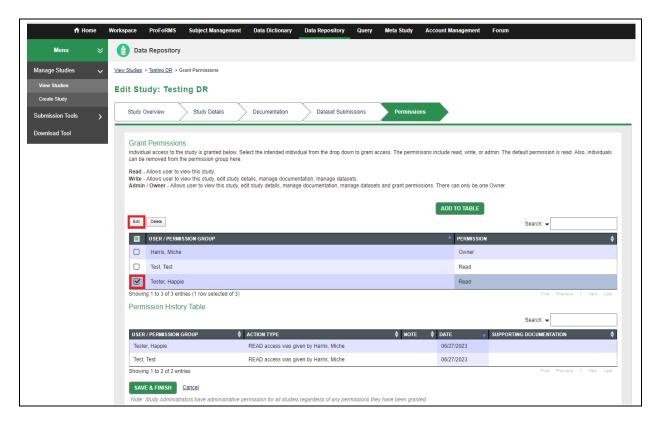

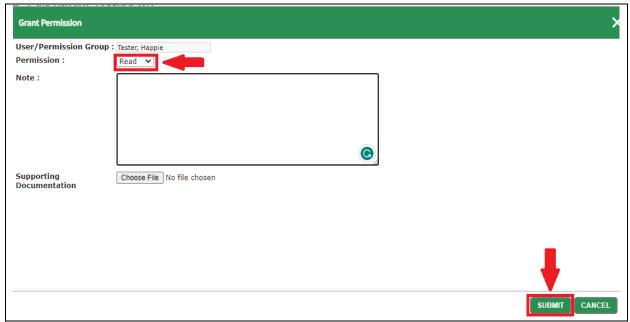

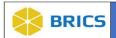

To remove users from the study profile, choose the user/permission group and click **Delete**. Click **Choose** File button to select the supporting documentation to upload. Click **Delete** to complete the process.

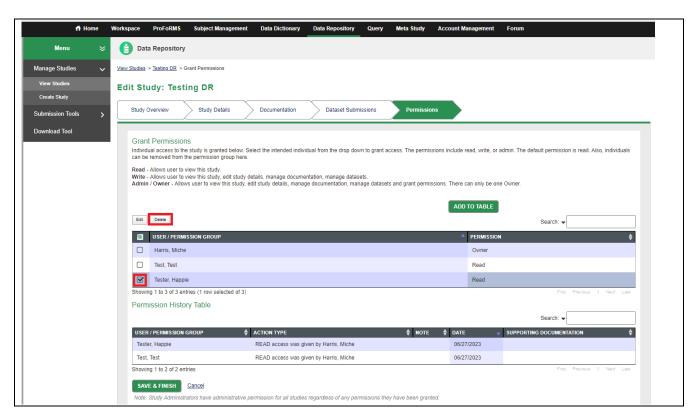

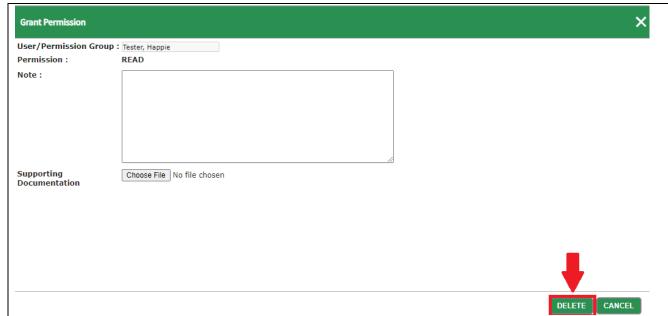

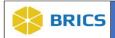

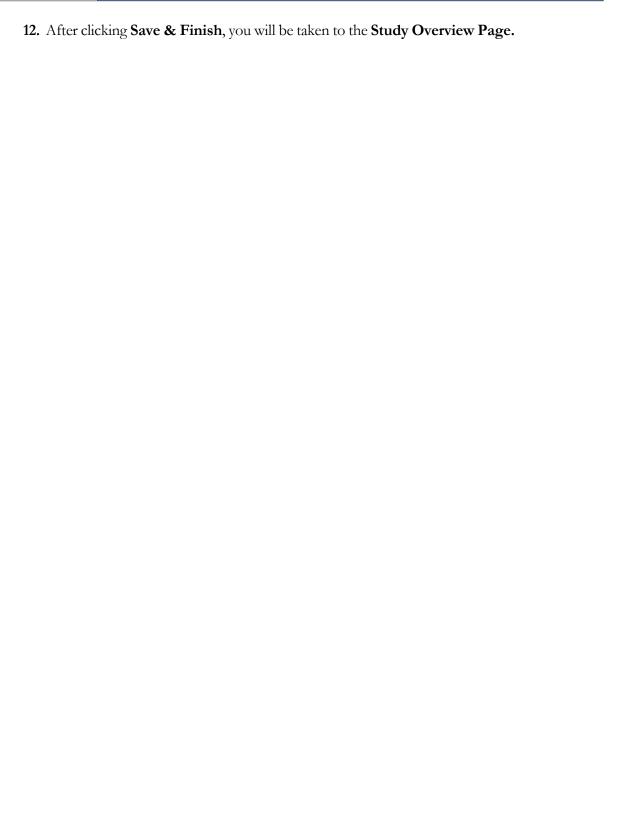

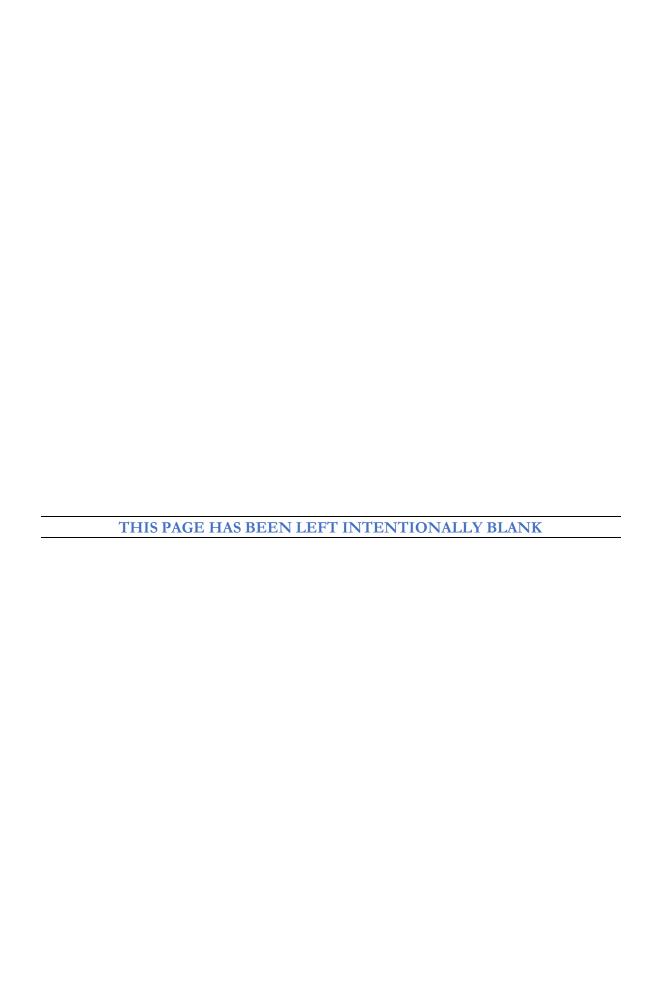